# Impostazione dell'intervallo di tempo sugli switch gestiti serie 300 e 500  $\ddot{\phantom{0}}$

# Obiettivo:

La funzione Intervallo di tempo (Time Range) dei dispositivi serie SG200, SG300 e SG500 può essere definita e associata a determinati tipi di comandi per limitare il dominio a un determinato intervallo di tempo. Gli intervalli di tempo possono essere applicati agli ACL, all'autenticazione della porta 802.1X, allo stato della porta e all'alimentazione su Ethernet basata sul tempo. I due tipi di intervalli di tempo sono assoluti e ricorrenti. L'intervallo di tempo assoluto inizia in una data specificata e non terminerà mai a meno che non venga specificata una data specifica. Pertanto, questo parametro non può contenere elementi ricorrenti. L'intervallo di tempo ricorrente contiene un elemento che, quando aggiunto all'intervallo di tempo assoluto, inizia e termina su base ricorrente.

Lo scopo di questo documento è mostrare come impostare un intervallo di tempo sugli switch serie SG200, SG300 e SG500.

## Dispositivi interessati:

·Cisco Small Business serie 200, 300 e 500 Managed Switch

#### Versioni software:

•1.3.0.59

### Impostazione dell'intervallo di tempo assoluto:

Passaggio 1. Accedere all'utility di configurazione Web e scegliere Amministrazione > Impostazioni ora > Intervallo di tempo. Viene visualizzata la pagina Intervallo di tempo:

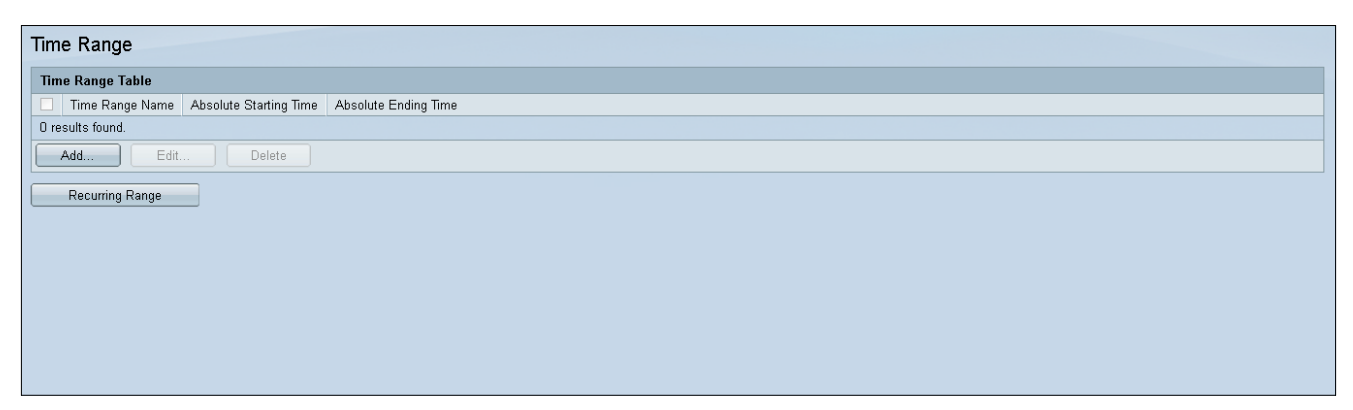

Passaggio 2. Per aggiungere un nuovo intervallo di tempo, fare clic su Aggiungi.

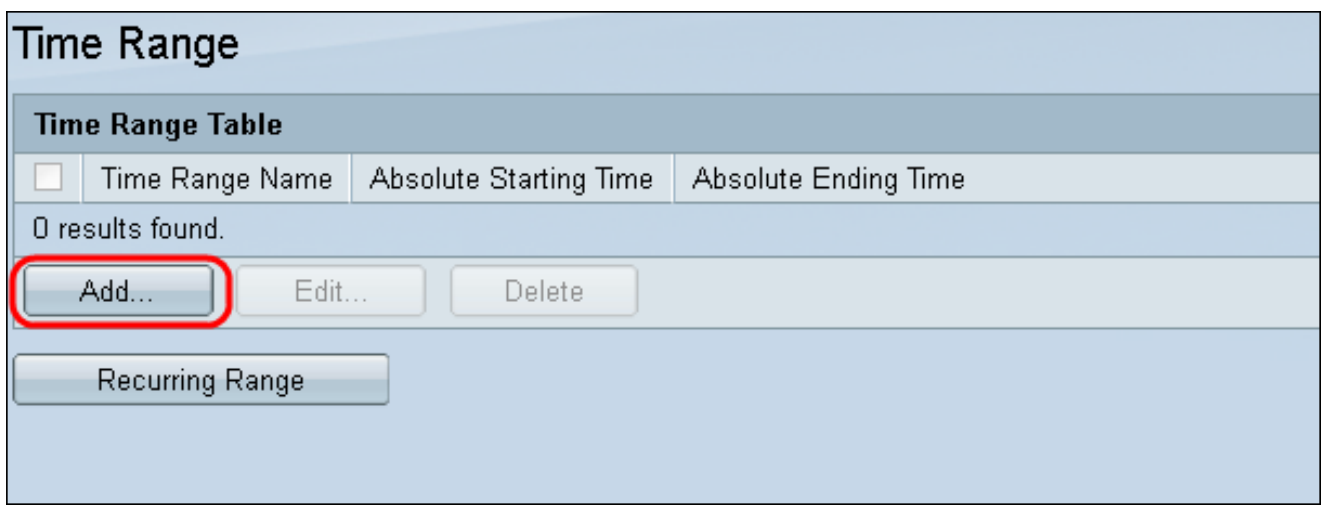

Passaggio 3. Inserire un nuovo nome di intervallo di tempo nel campo Nome intervallo di tempo.

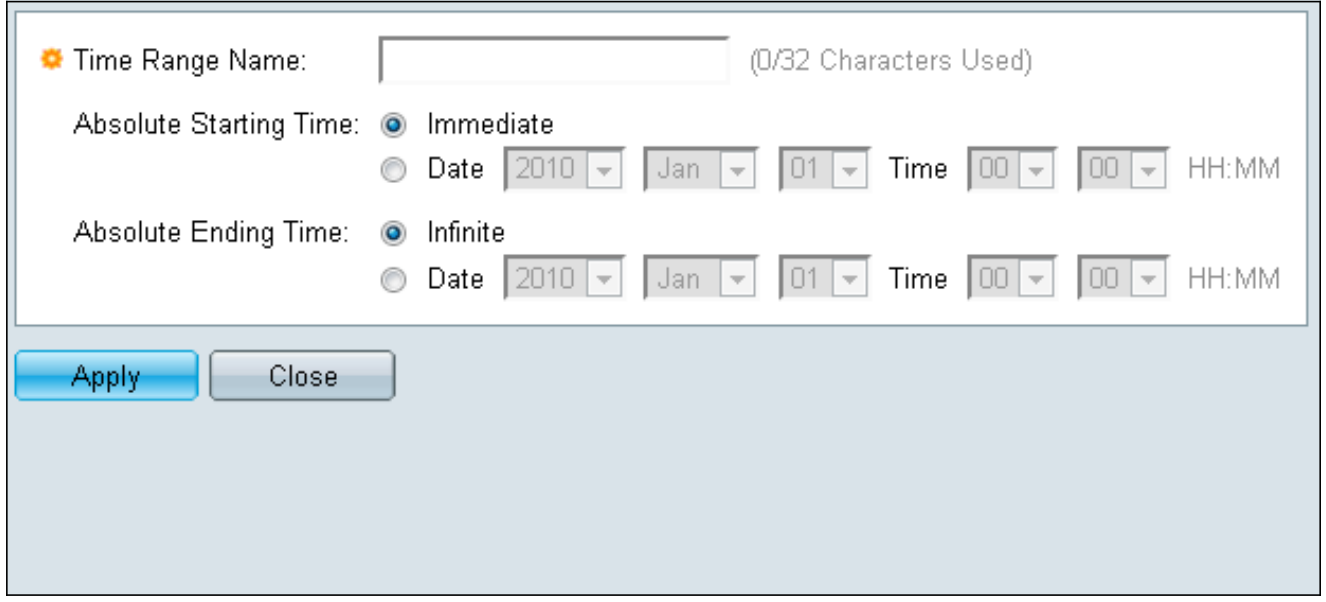

Passaggio 4. Nel campo Ora di inizio assoluta scegliere la seguente opzione applicabile al dispositivo:

·Immediato - Selezionare l'intervallo di tempo da iniziare immediatamente.

·Data, ora: immettere la data e l'ora di inizio dell'intervallo di tempo.

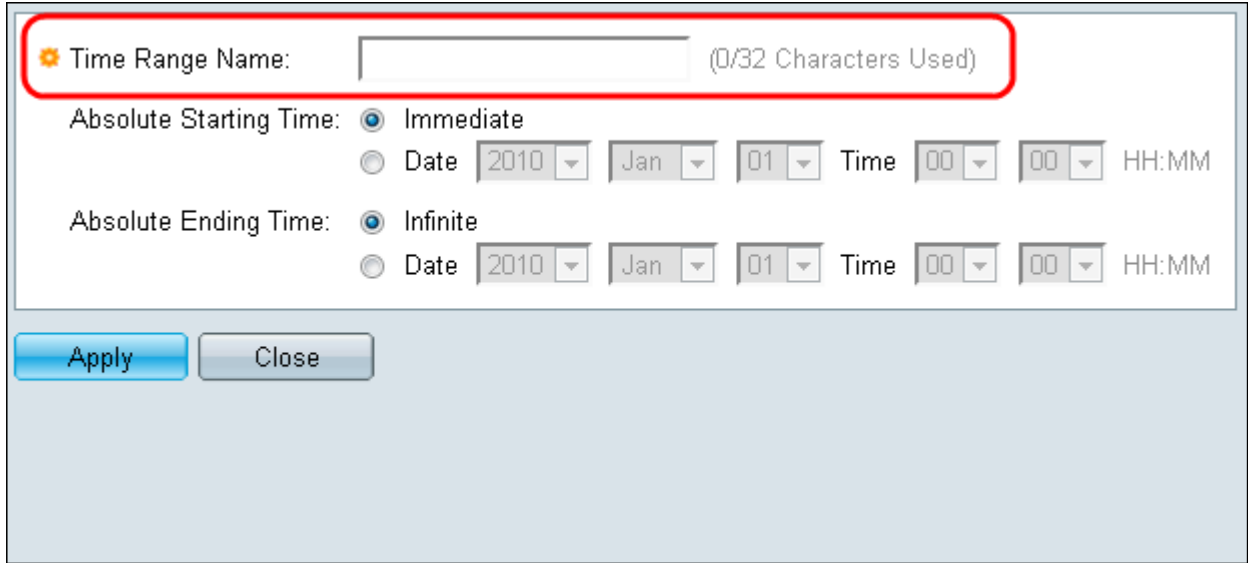

Passaggio 5. Nel campo Absolute Ending Time (Tempo finale assoluto) scegliere la seguente opzione applicabile al dispositivo:

·Immediato - Selezionare l'intervallo di tempo da iniziare immediatamente.

·Data, ora: immettere la data e l'ora di inizio dell'intervallo di tempo.

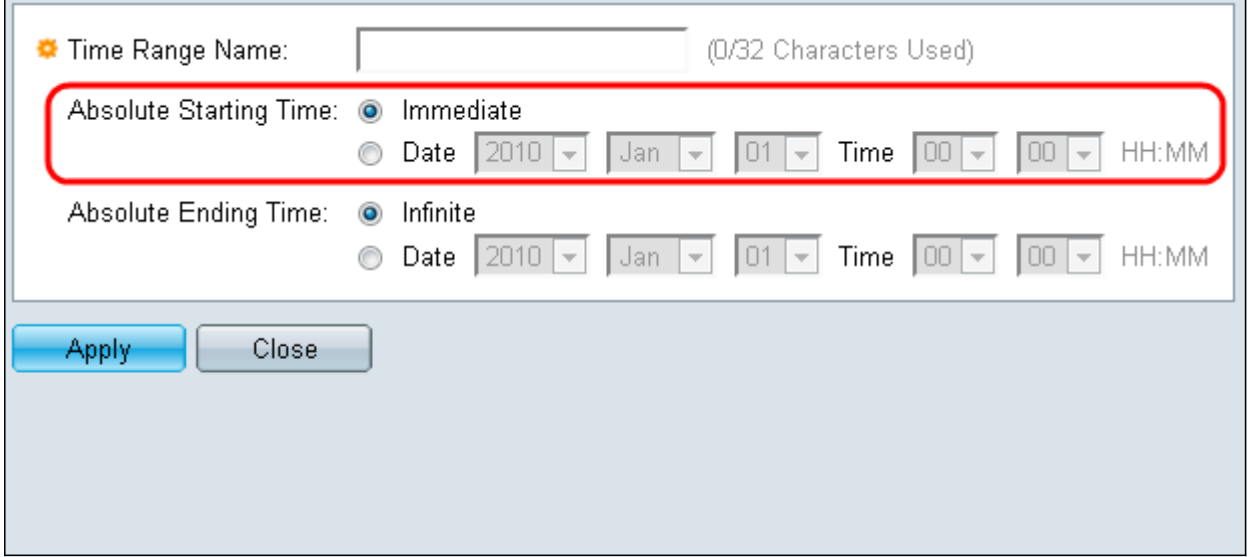

#### Impostazione dell'intervallo di tempo ricorrente:

Passaggio 1. Passare ad Amministrazione > Impostazioni ora > Intervallo ricorrente. Viene visualizzata la pagina Intervallo ricorrente.

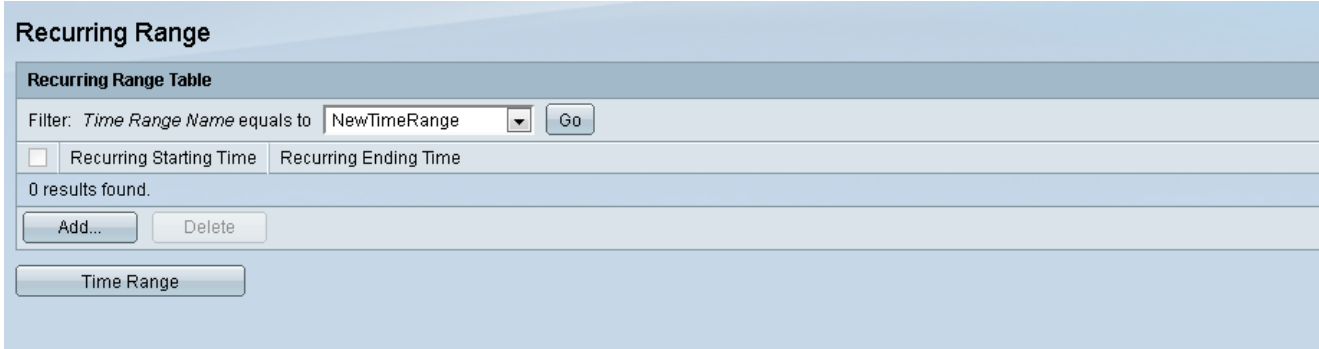

Passaggio 2. Selezionare l'intervallo di tempo assoluto dal menu a discesa per aggiungere l'intervallo ricorrente.

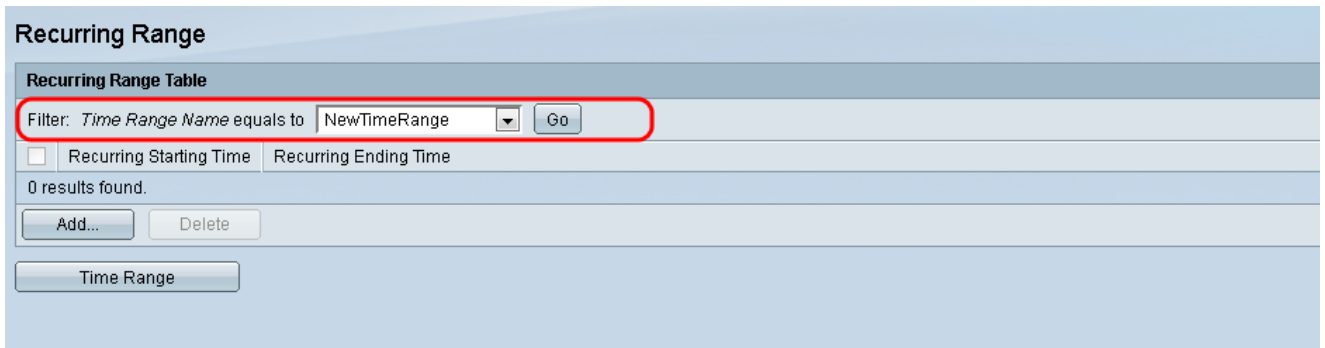

Passaggio 3. Per aggiungere un nuovo intervallo di tempo ricorrente, fare clic su Aggiungi.

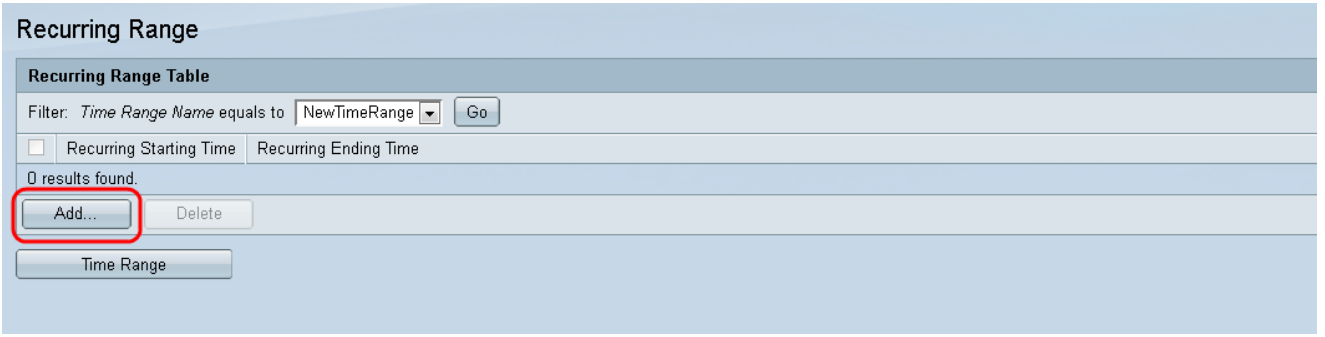

Passo 4: nel campo Ora inizio ricorrente inserire la data e l'ora di inizio dell'intervallo di tempo su base periodica.

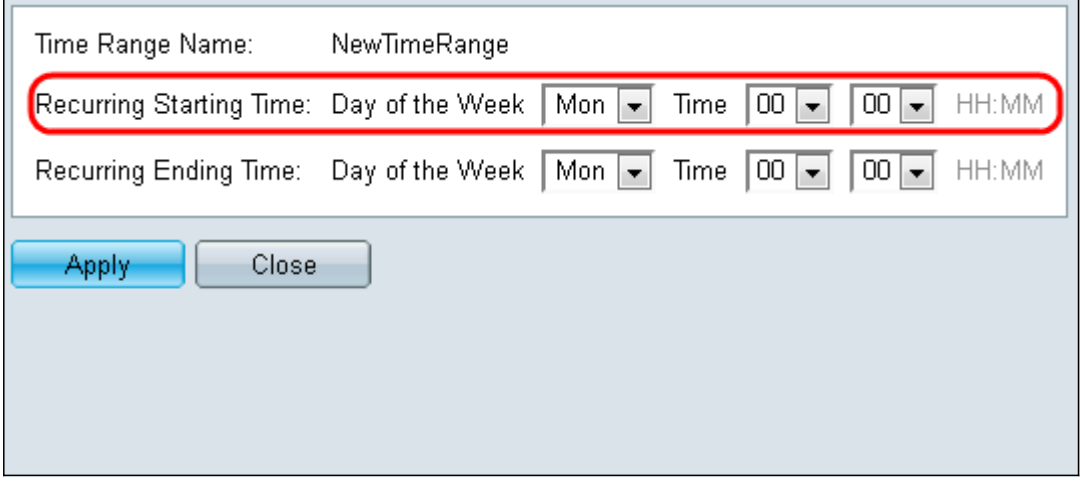

Passaggio 5. Nel campo Ora fine ricorrente, inserire la data e l'ora in cui l'intervallo di tempo termina su base periodica.

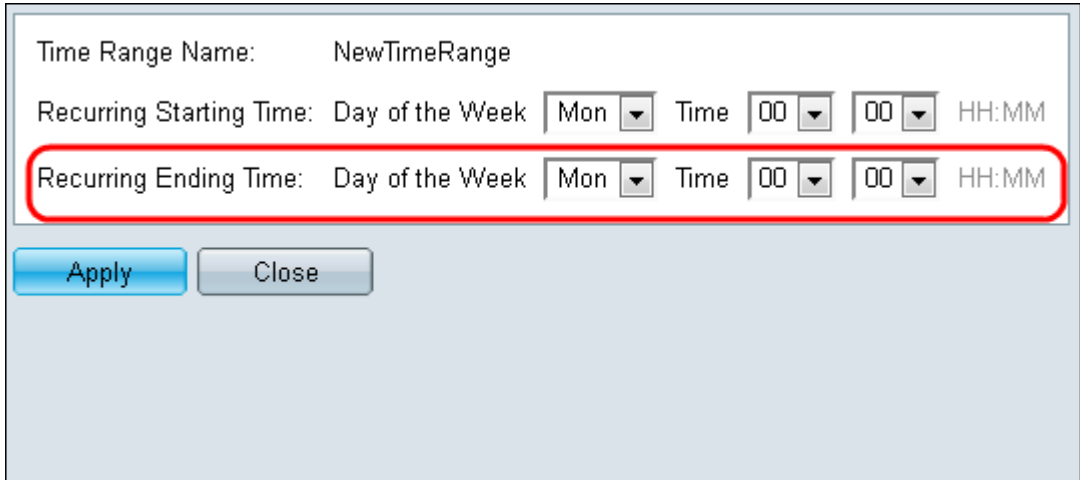

Passaggio 6. Fare clic su Applica.

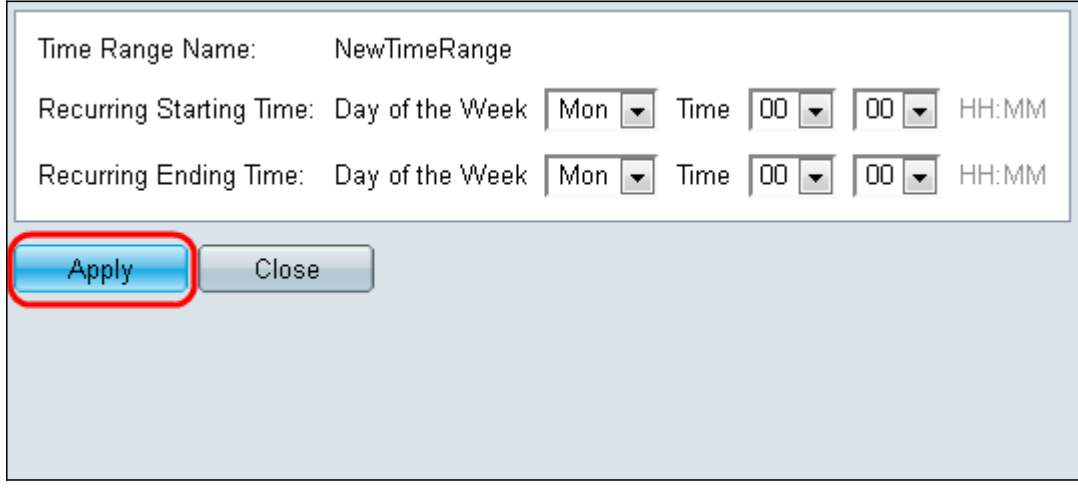